# Quick Reference Guide for Using Custom Panels with BD FACS<sup>™</sup> SPA and BD FACSDiva<sup>™</sup> Software and the BD FACSLink<sup>™</sup> LIS Interface

This guide contains instructions for using custom panels<sup>\*</sup> created in BD FACSDiva<sup>M</sup> software (v6.1.3 and later) and BD FACS<sup>M</sup> SPA software (v3.0.1 and later) with the BD FACSLink<sup>M</sup> laboratory information system (LIS) interface.

# **Workflow Overview**

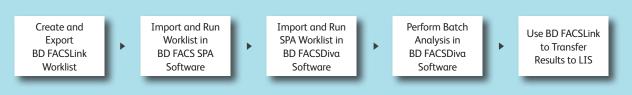

### Creating and Exporting a Worklist in BD FACSLink (Instrument Manager) Software

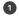

Start Instrument Manager software and log in.

Open BD FACSLink by clicking FACSLink Manager under the Utility tab for the appropriate connection.

Enter your connection here \_

| Connection /   | Status   | Connections () (E) Stop Selected | In | InQ  | SendQ | Sent  |
|----------------|----------|----------------------------------|----|------|-------|-------|
| _ System       |          | 10000                            |    | 1.00 | 1     | 1.000 |
| Purge          | On       |                                  |    |      |       |       |
| Qmgr           | On (2/2) |                                  |    |      | 0     | 0     |
| _ User Defined |          |                                  |    |      |       |       |
| Canto10-A      | On       | 🛠 FACSLink Manager               | 0  | 0    | 0     | 0     |
| Canto10-B      | On       | 🛠 FACSLink Manager               | 0  | 0    | 0     | 0     |
| Cantoll-A      | On       | 🛠 FACSLink Manager               | 0  | 0    | 0     | 0     |
| Cantoll-B      | On       | 🛠 FACSLink Manager               | 0  | 0    | 0     | 0     |
| LIS            | On       |                                  | 0  | 0    | 0     | 0     |
| SPAILA         | On       | 🛠 FACSLink Manager               | 0  | 0    | 0     | 0     |
| SPAIII-B       | On       | 🛠 FACSLink Manager               | 0  | 0    | 0     | 0     |
| SPAIII-C       | On       | 🛠 FACSLink Manager               | 0  | 0    | 0     | 0     |
| of Alline      | UII      | A TACOLIN Manager                |    |      | 0     | 0     |

Create a new worklist.

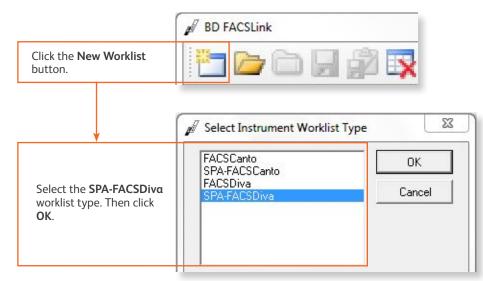

#### Inter or scan in the Specimen ID, then press Tab. Select the Panel, if needed, and enter the Carousel ID, then press Enter.

| BD FACSLink                                          |             |             |             |             |         |     |                    |               |                       |
|------------------------------------------------------|-------------|-------------|-------------|-------------|---------|-----|--------------------|---------------|-----------------------|
| 🛅 🗁 🗔 🚰 🐼 🖧 🎦 Transfer Results Transfer Diva Results |             |             |             |             |         |     |                    |               |                       |
| Specimen ID                                          | Sample Name | Case Number | Panel       | Carousel ID | Start / | End | Unique Carousel ID | Tube Type     | Primary Rack Position |
| 🖉 Donor A                                            |             | Donor A1    | 7c IP panel |             | TBD     | TBD | 1                  | BD Vacutainer | TBD                   |

Export and save the worklist.

| ₽ BD FACSLink                                                            |                                                    |
|--------------------------------------------------------------------------|----------------------------------------------------|
| Image: Specimen ID       Sa       Export Selected Carousel(s)       anel | Export Entire Worklist. Name and save the worklist |
| Export Entire Worklist                                                   | to the appropriate location on the (S:) drive.     |

Enter your location here \_\_\_\_

Exit BD FACSLink software.

## Importing and Running a BD FACSLink Worklist in SPA Software

Start SPA software and log in.

2

6

5

Select File > Open Prep Worklist.

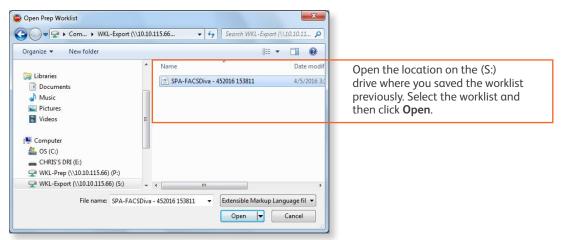

3 Select the reagent rack ID you want.

|   | Reagent Rack ID                                                                                                    |     |
|---|----------------------------------------------------------------------------------------------------|-----|
|   | 7c IP panel rack                                                                                                    | ~   |
|   | BD MultiTEST Control<br>BD TriTEST                                                                                                    | ^   |
| Γ | BD TriTEST Control<br>BD TriTEST 3-Tube T cell<br>BD TriTEST 3-Tube T cell<br>BD TriTEST 3-Tube T cell Con<br>BD MultiReagent Control<br>BD 6 Color | III |
|   | 7c IP panel rack                                                                                                    | ~   |

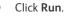

4

S A dialog will open prompting you to save the worklist. Name and save the worklist to the appropriate location on the (P:) drive.

Enter your location here \_\_\_\_\_

6 Close the worklist and perform the SPA shutdown procedure, as needed.

#### Importing and Running a SPA Worklist in BD FACSDiva Software

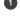

Start BD FACSDiva software and log in, if needed.

#### Select File > Import > Worklist.

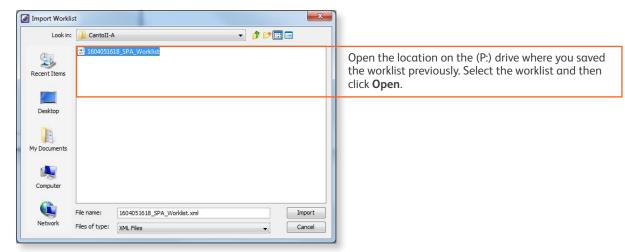

- 3 Verify the settings in the User Preferences dialog, if needed.
- Select Carousel > Carousel Setup and verify the settings.
- 5 Run the worklist.

#### Performing Batch Data Analysis in BD FACSDiva Software

In the Browser, right-click the experiment containing the data you want to analyze, and select Batch Analysis.

2 Make the appropriate selections in the **Batch Analysis** dialog, then click **Start**.

|                                    | <ul> <li>Auto</li> <li>View Time:</li> <li>Manual</li> </ul> |                                         | s<br>Biexponential Scales<br>ferred Global Worksheet |          | Select to save as a PDF<br>and to export statistics<br>(one CSV file containing<br>exported statistics from all<br>analyzed tubes). |
|------------------------------------|--------------------------------------------------------------|-----------------------------------------|------------------------------------------------------|----------|----------------------------------------------------------------------------------------------------|
| Save PDF and statistics            |                                                              | 🔽 Add Report                            |                                                      |          |                                                                                                    |
| files in the default<br>locations. | PDF Filename: t_                                             | t_005-Batch_Analysis_30032016142918.pdf | Browse                                               | View PDF |                                                                                                    |
| locations.                         | XML Filename:                                                | t_005-Batch_Analysis_30032016142918.xml | Browse                                               |          |                                                                                                    |
|                                    | Stats Filename:                                              | t_005-Batch_Analysis_30032016142918.csv | Browse                                               | ]        |                                                                                                    |
|                                    | Status:                                                      | 0%                                      |                                                      | _        |                                                                                                    |

If you need to adjust the gates during batch analysis, click **Pause**, adjust the gates, and then click **Continue**.

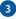

## Transferring Results to the LIS

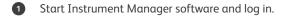

2 Open BD FACSLink by clicking FACSLink Manager under the Utility tab for the appropriate connection.

Enter your connection here \_\_\_\_\_

3 Display the **BD FACSLink** window and transfer the results.

| BD FACSLink                             |                           |                                                                                 |
|-----------------------------------------|---------------------------|---------------------------------------------------------------------------------|
| 📔 🦢 🗀 💭 🔐 😨 🗛 🖓 🚱 🖉 🎦 🖓 Transfer Result | s Transfer Diva Results 👳 | Click the <b>Transfer Diva Results</b><br>button, select the statistics file to |
|                                         |                           | transfer, and click <b>Open</b> .                                               |

4 Exit the software.

This material is for training purposes. BD FACS™ SPA software is CE marked For In Vitro Diagnostic Use. 23-15333-01

BD Biosciences, 2350 Qume Drive, San Jose, CA 95131, USA

#### bdbiosciences.com

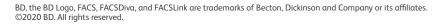

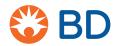